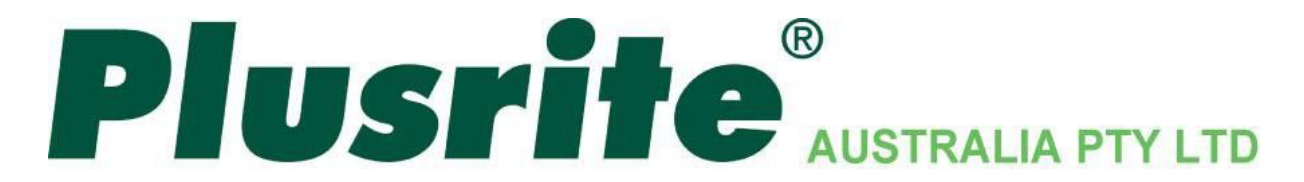

# **Manual Instruction for**

# **AU08-DL13W/W/S, AU08-DL13W/S/S**

# **AU08-DL30W/W/S, AU08-DL40W/W/S**

# **MiLight Wifi LED Controller**

Important: Read all instructions prior to installation.

After completing this simple setup using just your smartphone or tablet and your existing or new LED lights and Wi-Fi compatible LED controller, you can have complete Wi-Fi control of all of your LED lights in your home.

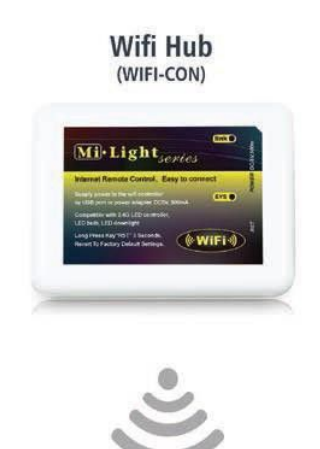

#### Instructions for iOS

1. Search "milight" from your iOS device App Store. Download and install the free app.

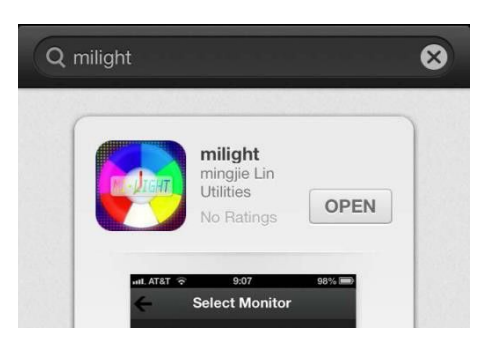

- 2. Plug in Wi-Fi LED Controller Hub to computer USB port or a USB power adapter (as standalone unit) with included USB cord.
- 3. Connect smart device to Wi-Fi LED Controller Hub network. Go to your smart device Wi-Fi settings, you will see a new Wi-Fi network available called "milight" (this is the default network name of the Wi-Fi LED Controller Hub). Select "milight" and connect to it.

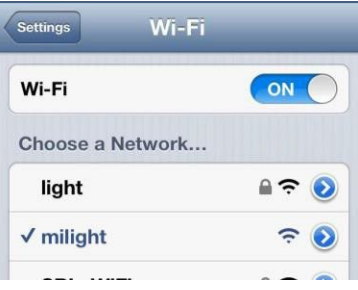

4. Run the "milight" app on yoursmart device when finished installing.

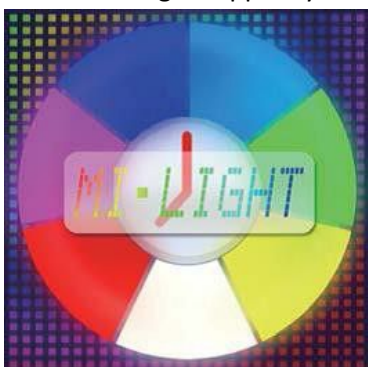

5. Open the "milight" app. Opening the app for the first time will direct you to the "Device List" setup. Select "milight" to connect to the wifi hub, device must be connectable (blue with checkmark). Refresh device list if "milight" is not connectable.

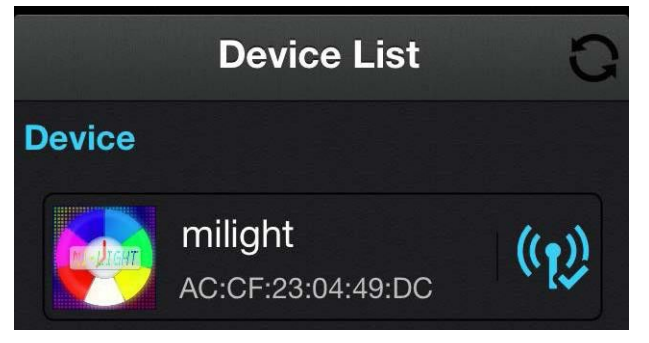

*Important! \*Continue to step 6 if using WIFI-CON Wi-Fi LED Controller Hub and LED lights with your existing wireless home network. This method will allow the user to use their existing home Wi-Fi network and also wirelessly access and control your LEDs at the same time.*

*\*Skip to step 9 if using WIFI-CON Wi-Fi LED Controller Hub as a standalone wireless router to control your LED lights. If the same smart device connects to your home Wi-Fi network, you will need to switch to the "milight" network to control the LEDs.*

6. Select "Configuration" located at bottom right on screen. Continue by selecting "AP Configure".

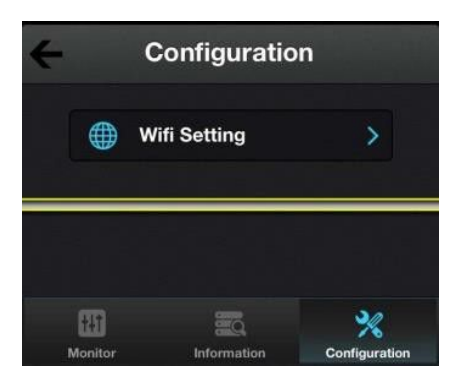

7. The next screen will display all in-range Wi-Fi networks. Select your Wi-Fi network and enter the Wi-Fi password for that network. Then select "OK" to enter password and "OK" again to complete configuration.

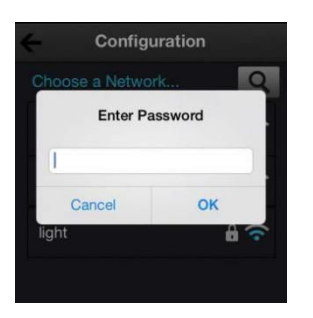

8. After configuration is complete, the setup will take you back to the Device List. Refresh list and wait for your Wi-Fi LED Controller Hub to appear active (blue with checkmark) on the Device List. Select the "milight" device to connect. Refresh device list if "milight" is not connectable.

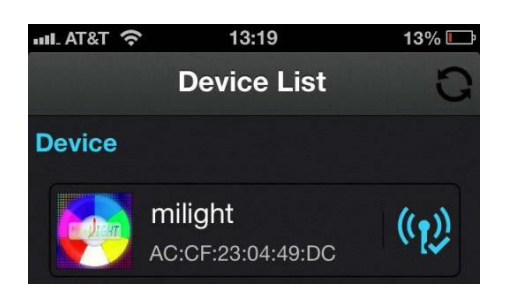

9. On "Select Monitor" page, select the interface below.

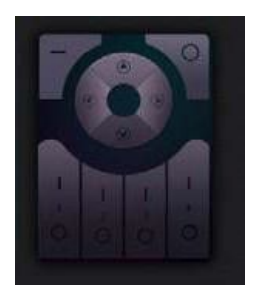

10. Continue to "Sync Smart Device" guide on the last page of this instruction, to syncyour smart device with your Wi-FiLED Controller Hub.

# Instructions for Android

1. Search "milight" from your Android device App Store. Download and install the free app.

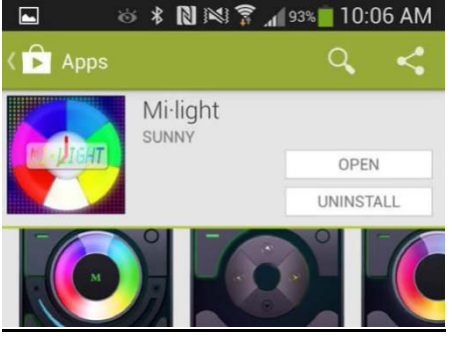

- 2. Plug in Wi-Fi LED Controller Hub to computer USB port or a USB power adapter (as standalone unit) with included USB cord.
- 3. Connect smart device to Wi-Fi LED Controller Hub network. Go to your smart device Wi-Fi settings, you will see a new Wi-Fi network available called "milight" (this is the default network name of the Wi-Fi LED Controller Hub). Select "milight" and connect to it.

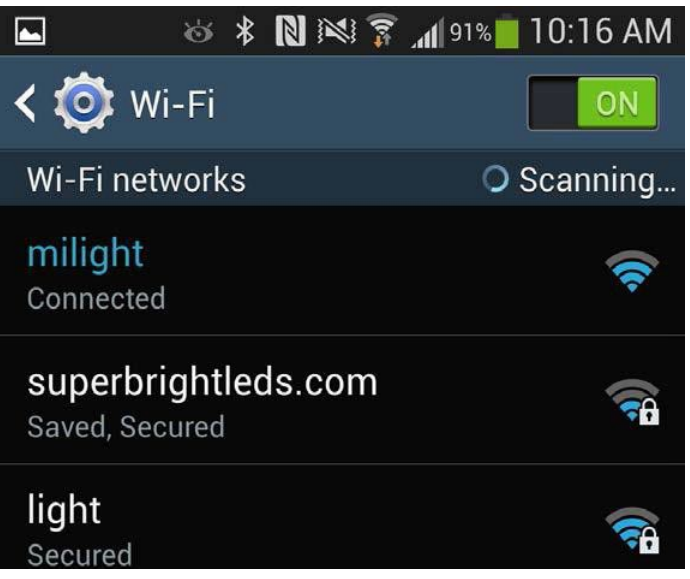

4. Run the "milight" app on yoursmart device when finished installing.

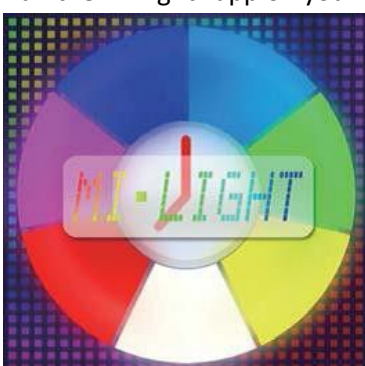

5. Open the "milight" app. Opening the app for the first time will direct you to the "Device List" setup. Select "milight" to connect to the wifi hub, device must be connectable (blue with checkmark). Refresh device list if "milight" is not connectable.

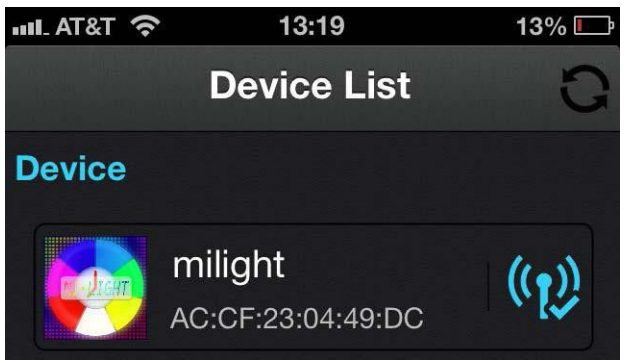

*Important! \*Continue to step 6 if using WIFI-CON Wi-Fi LED Controller Hub and LED lights with your existing wireless home network. This method will allow the user to use their existing home Wi-Fi network and also wirelessly access and control your LEDs at the same time.*

*\*Skip to step 9 if using WIFI-CON Wi-Fi LED Controller Hub as a standalone wireless router to control your LED lights. If the same smart device connects to your home Wi-Fi network, you will need to switch to the "milight" network to control the LEDs.*

6. Select "Configuration" located at bottom right on screen. Continue by selecting "AP Configure".

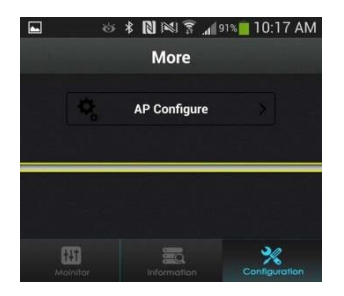

7 The next screen will display all in-range Wi-Fi networks. Select your Wi-Fi network and enter the Wi-Fi password for that network. Then select "OK" to enter password and "OK" again to complete configuration.

8. After configuration is complete, the setup will take you back to the Device List. Refresh list and wait for your Wi-Fi LED Controller Hub to appear active (blue with checkmark) on the Device List. Select the "milight" device to connect. Refresh device list if "milight" is not connectable.

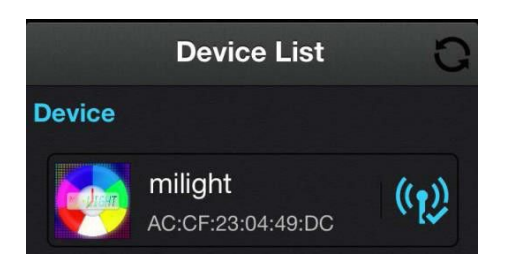

9. On "Select Monitor" page, select the interface below.

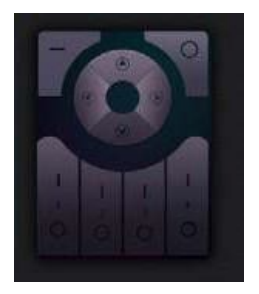

10. Continue to "Sync Smart Device" to sync your smart device with your Wi-FiLED Controller Hub.

### Sync Smart Device

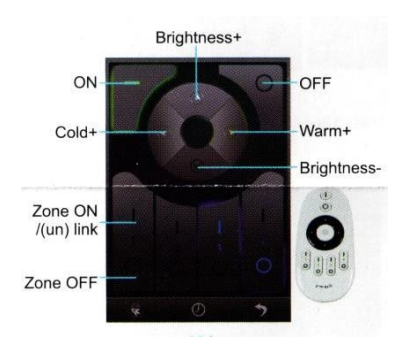

The Mi Light Wi-Fi LED Controller Hub requires smartphone to down lights pairing to begin initial operation and to help eliminate interference from other nearby units.

If you wish to control several lights from a single smart device, the LED lights first must be synced to the Wi-Fi LED Controller Hub

#### **Syncing Procedure (linking new lights to the remote control)**

-Switch off the power of the LED lights.

-Now switch on the light again and within 3 seconds press once the link button on the App

-When this link operation is successful, the light will quickly blink 3 times on and off.

#### **Reset Procedure (unlinking downlights with the remote control)**

- -Switch off the power of the LED lights.
- -Now switch on the light again and within 3 seconds HOLD the unlink button on the App
- -When this unlink operation is successful, the light will slowly blink 6 times on and off.

#### **Safety**

•DO NOT connect controller directly to 120V AC power. This controller requires a 5V DC power adaptor or USB port to power unit.

•Only use the adaptor supplied. Using a different adaptor can damage the device.<br>•Be sure the power supply is not plugged into an outlet before connecting or disconnecting any of the systems components.

•DO NOT expose the controller to direct or indirect moisture.

•Always observe proper polarity when connecting power and load.

- •For safety reasons, do not open device, which will also void the warrenty
- •DO NOT expose the controller to direct or indirect moisture.